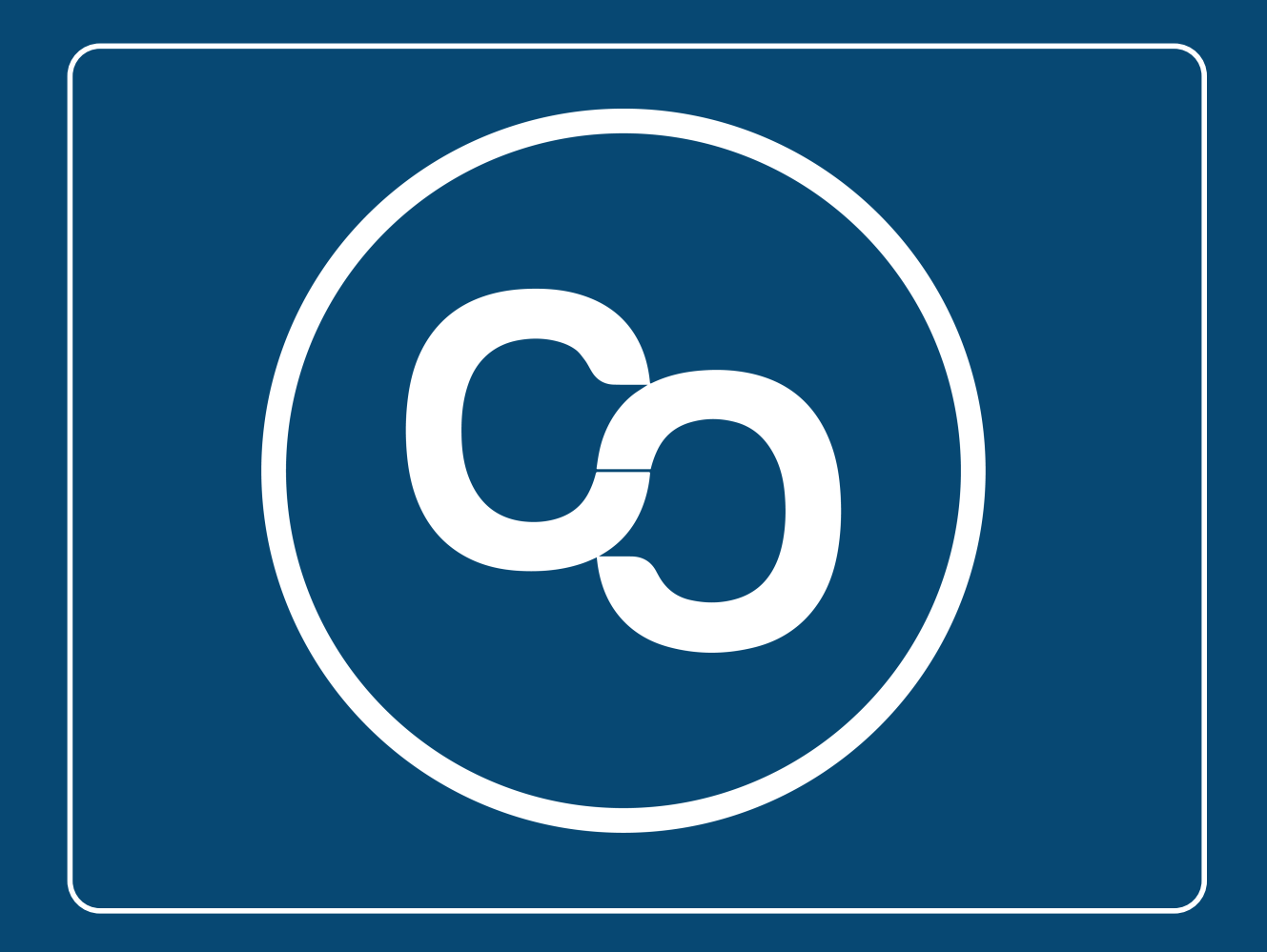

# **Guía**

Nuevo Sistema de Facturación 4.0

En esta guía aprenderás a encontrar tus datos fiscales conforme lo registrado ante el SAT en tu Constancia de Situación Fiscal y en tu Cédula de Identificación Fiscal.

## IMPORTANTE:

Debido a la nuevo Sistema de facturación electronica CFDI 4.0 que entró en vigor el 1 de enero del 2022 es necesario que ingreses los siguientes datos tal cual estan registrados ante el SAT.

- Nombre o Razón Social
- RFC
- USO del CFDI (a elegir)
- Regimen fiscal
- Código postal Fiscal

## **Paso 1:**

Para adquirir cualquiera de nuestros (MiAdminXML, MiExpedienteContable o MiJavaPolicy) tendrás que hacerlo mediante nuestras tiendas en línea, en los sitios web de cada producto encontrarás el botón "Comprar Ahora" al dar clic se te redireccionará a la sección "Orden de Compra Web"

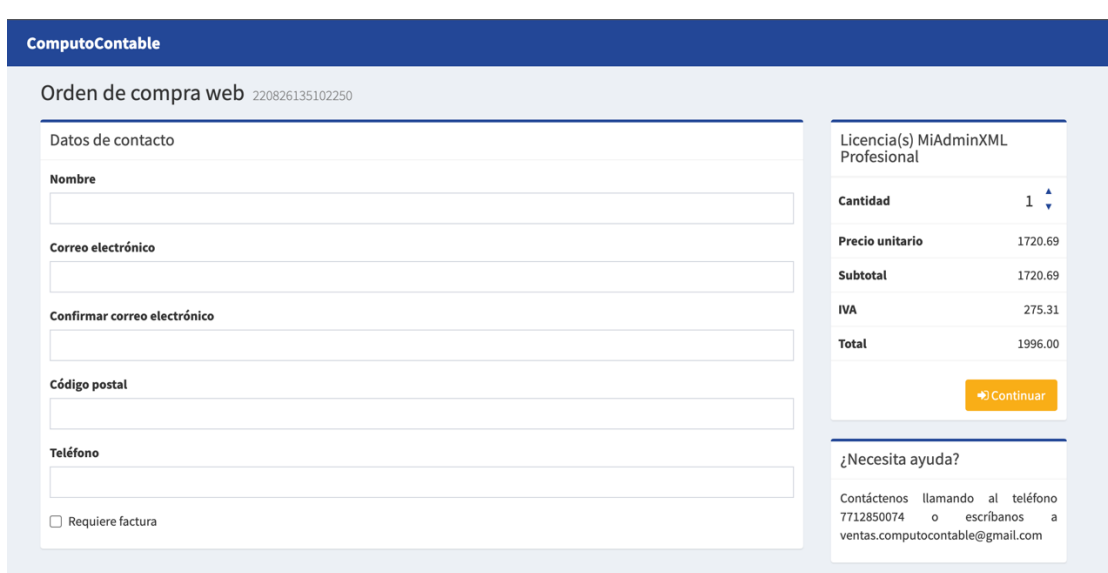

#### **Paso 2:**

En la sección "Orden de Compra" llena el formulario con tus datos, en caso de requerir factura marca la casilla.

En la sección de facturación llena tus datos tal cual los tiene registrado el SAT.

#### Importante: No ingreses el nombre de tu razón social con el Régimen de Capital (Sin el "S.A de C.V" o cualquier otro régimen de capital)

Mira el siguiente ejemplo:

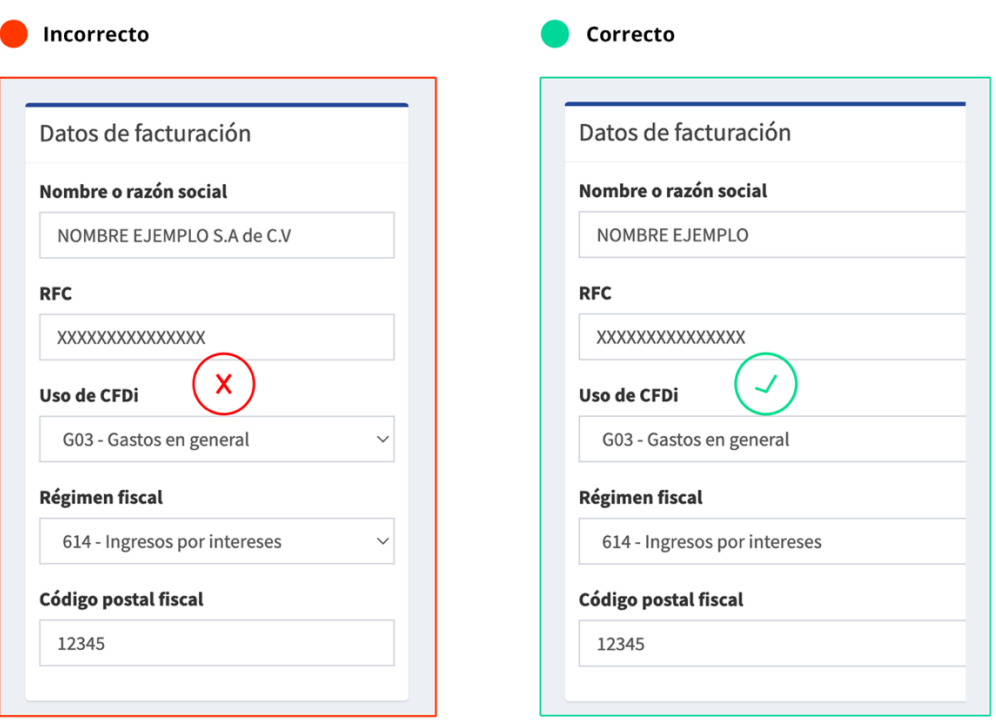

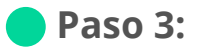

Puedes validar la información de tus RFC con el Validador de RFC que esta disponible en la siguiente dirección:

https://agsc.siat.sat.gob.mx/PTSC/ValidaRFC/index.jsf

Otras formas de validar la información de tus RFC es consultando los datos de la Constancia de Situación Fiscal o con la Cédula de Identificación Fiscal, más abajo encontrarás ejemplos y guías para obtener la Constancia y la Cédula.

Te compartimos un ejemplo de como puedes llenar los datos guiándote de una Constancia de Situación Fiscal.

Sigue estos pasos, para ingresar de manera correcta tus datos de facturación

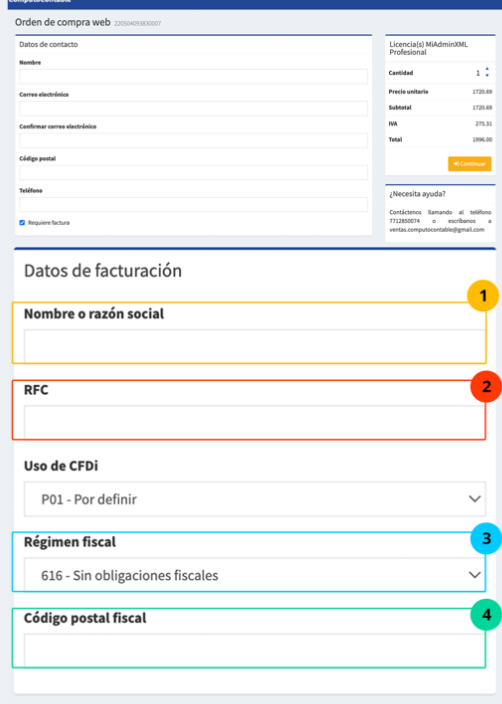

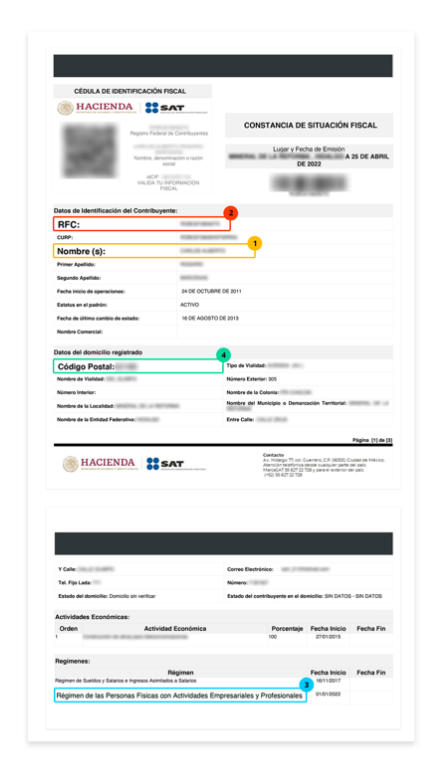

Te compartimos un ejemplo de como puedes llenar tus datos guiándote de tu Cédula de Identificación Fiscal.

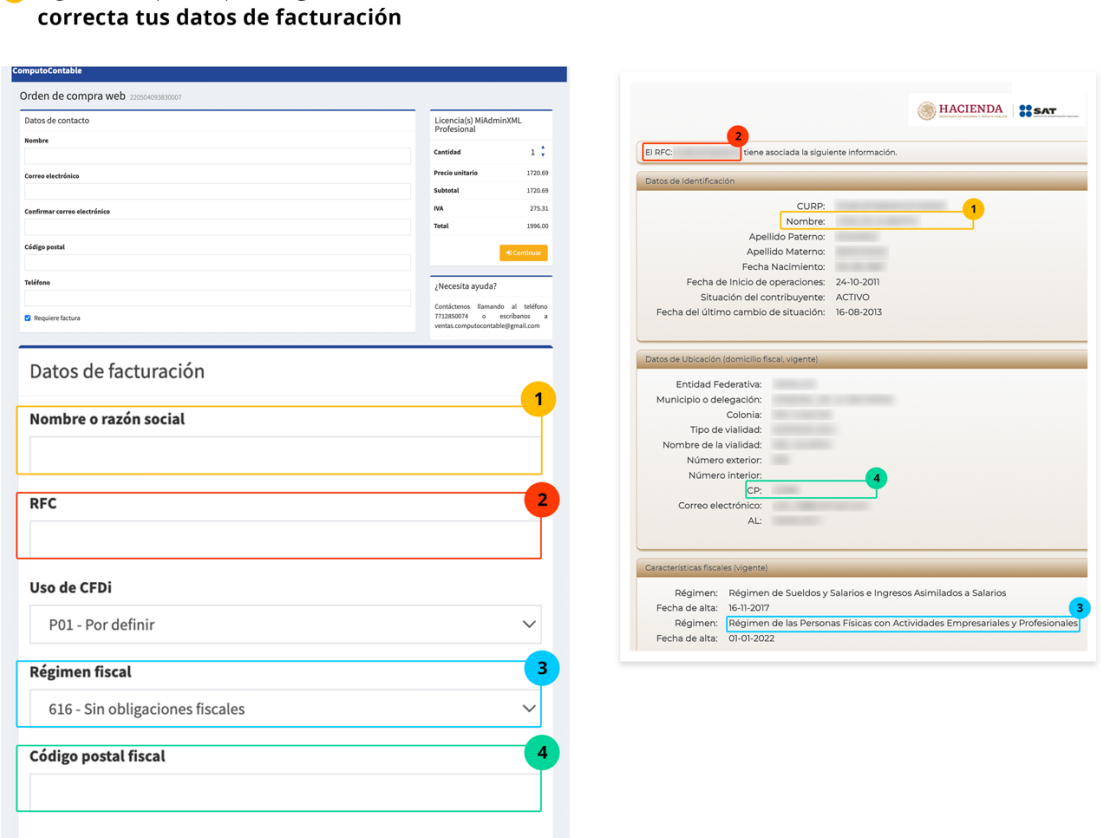

# **¿Cómo obtengo mi Constancia de situación Fiscal o Cédula de Identificación Fiscal?**

Visita nuestra entrada de blog:

Sigue estos pasos, para ingresar de manera

https://www.computocontable.com/blogs/como-generar-la-constancia-desituacion-fiscal-y-cedula-de-identificacion-fiscal/

#### **Paso 4:**

En la siguiente pantalla te pedirá verificar que los datos estén correctos para continuar con tu compra.

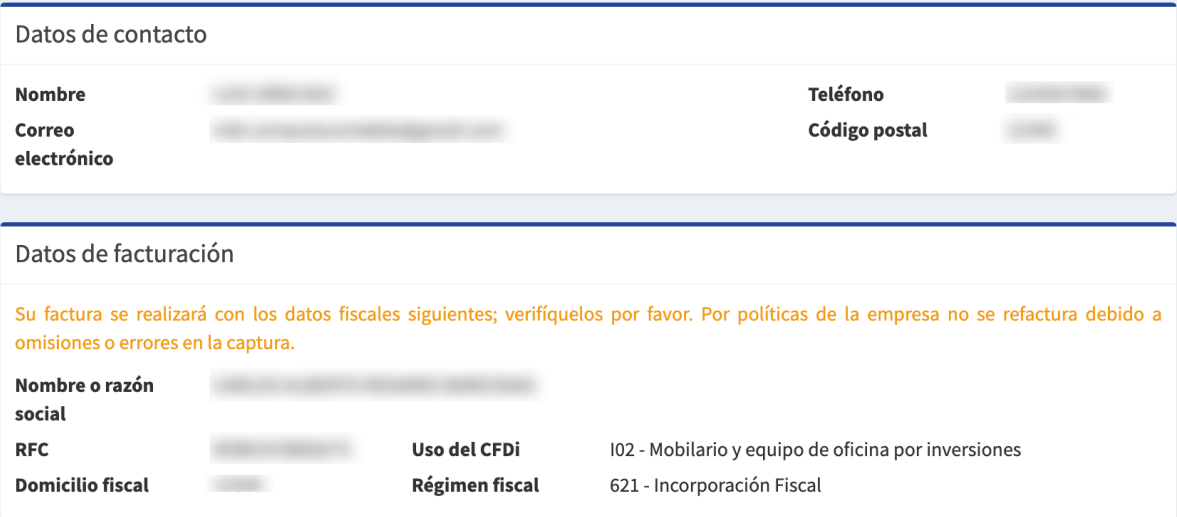

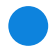

#### **Paso 5:**

Una vez teniendo correctos los datos, selecciona el método de pago que vas a utilizar.

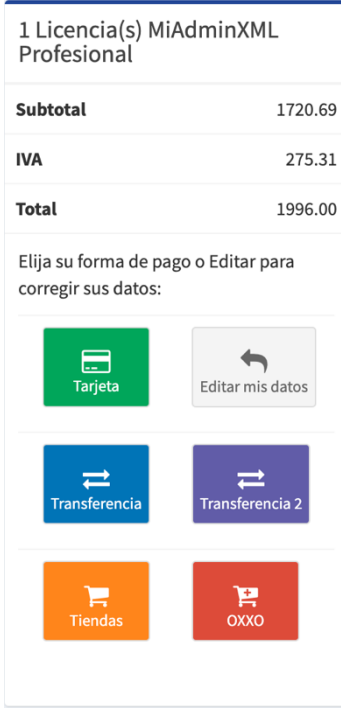

**i** ¡Y listo! Una vez efectuado el pago llegará a tu correo electrónico tu clave de licencia y tu factura en un lapso promedio de 3 a 24 horas, **recuerda estar monitoreando tu bandeja de entrada, correo no deseado o** spam. En caso de no recibir ningun correo comunícate con nosotros al:

#### **771 285 0074.**

**Para una atención más rápida,** ten listo tu número de **orden de compra.**